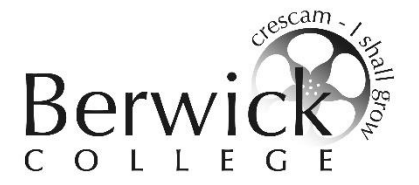

## **Instructions on how to use EDVAL Webchoices Course Selection Process – Year 8 2018**

1. Login to EDVAL using your webcode provided to you. Go to [http://web.edval.com.au](http://web.edval.com.au/) and press enter on the keyboard.

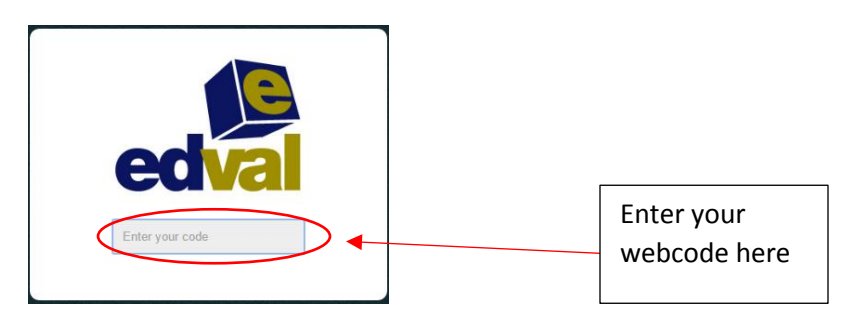

2. Now you can start selecting your subjects – **Students must choose two (2) Technology, two (2) The Arts.** Students cannot select the same elective more than once (elective courses repeat each semester and may only be studied once). One of the Technology units must be Digital Technology.

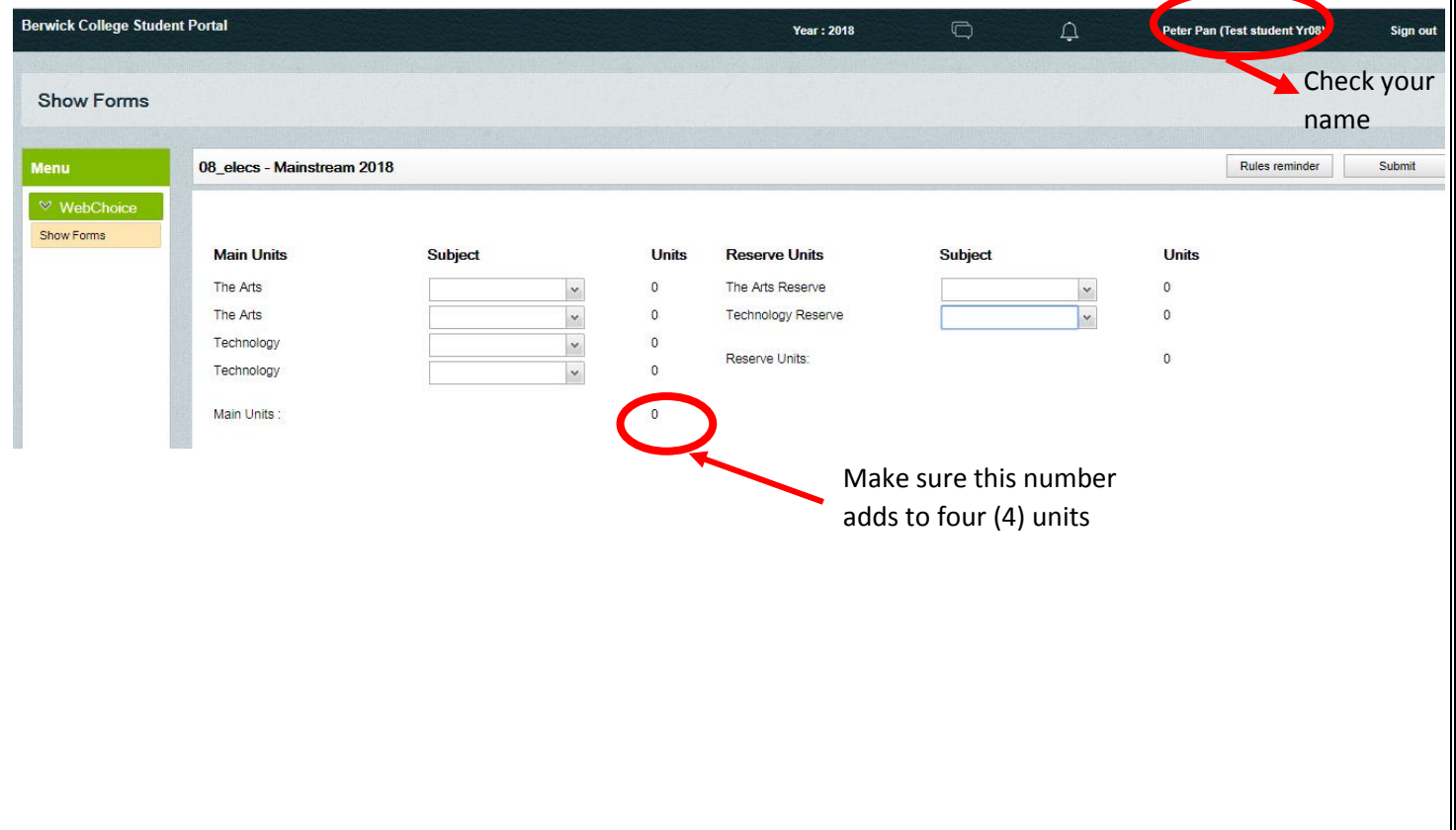

#### **Selecting Reserve Subjects:**

Students are asked to select reserve subjects. This is in case you are not placed in the subjects chosen due to timetable constraints, class sizes, teacher availability, student numbers, etc.

#### Select **one (1) THE ARTS RESERVE, and One (1) TECHNOLOGY RESERVE** subject for 2018.

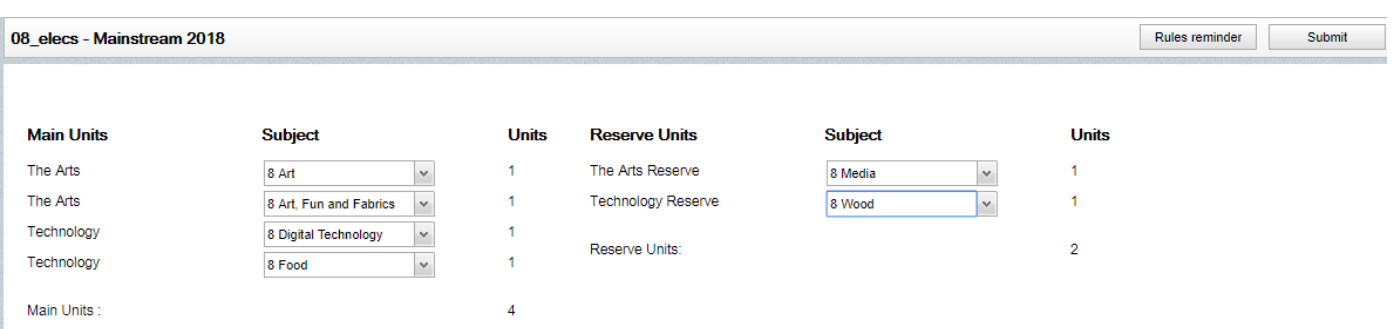

#### **SELECTING BASKETBALL OR DANCE ACADEMY**

If you were in the Basketball or Dance Academy in 2017 your selections will appear differently (see below screenshot).

These electives are "year-long" subjects and will count as two (2) out of the four (4) unit choices.

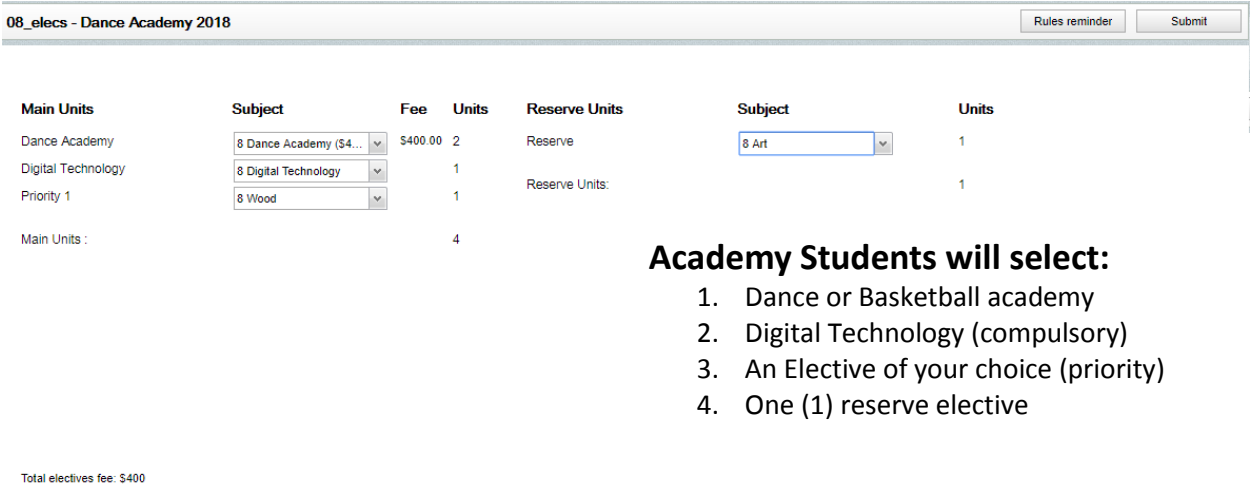

Click on "**Submit"** when happy with your subject selection. If all selections are correct a message box will appear. Select OK.

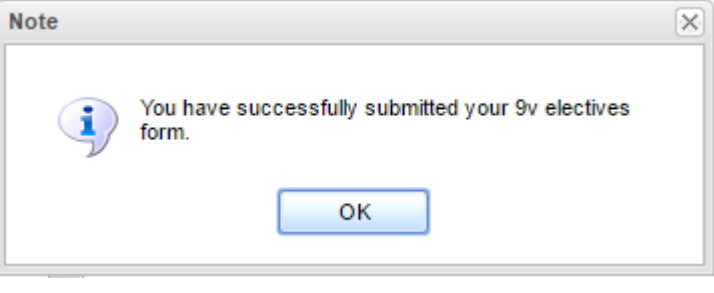

3. If an error occurs, a message box will appear on the screen, click the 'x' to fix the error and click the submit button again.

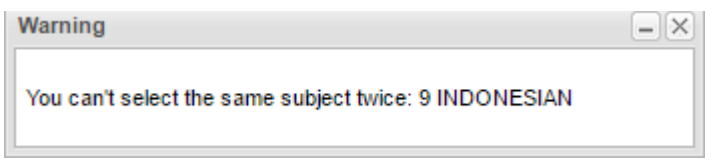

4. The following form will be displayed, this is the form that need to be PRINTED and SIGNED by a Parent/Guardian and **returned to the labelled box in the General Office**  by FRIDAY AUGUST 11<sup>th</sup>. Receipt of this signed form is essential for selections to be processed. If students cannot print the form at home they can log back in at school to print the form in their own time and then get it signed. **NO hand written notes will be accepted.**

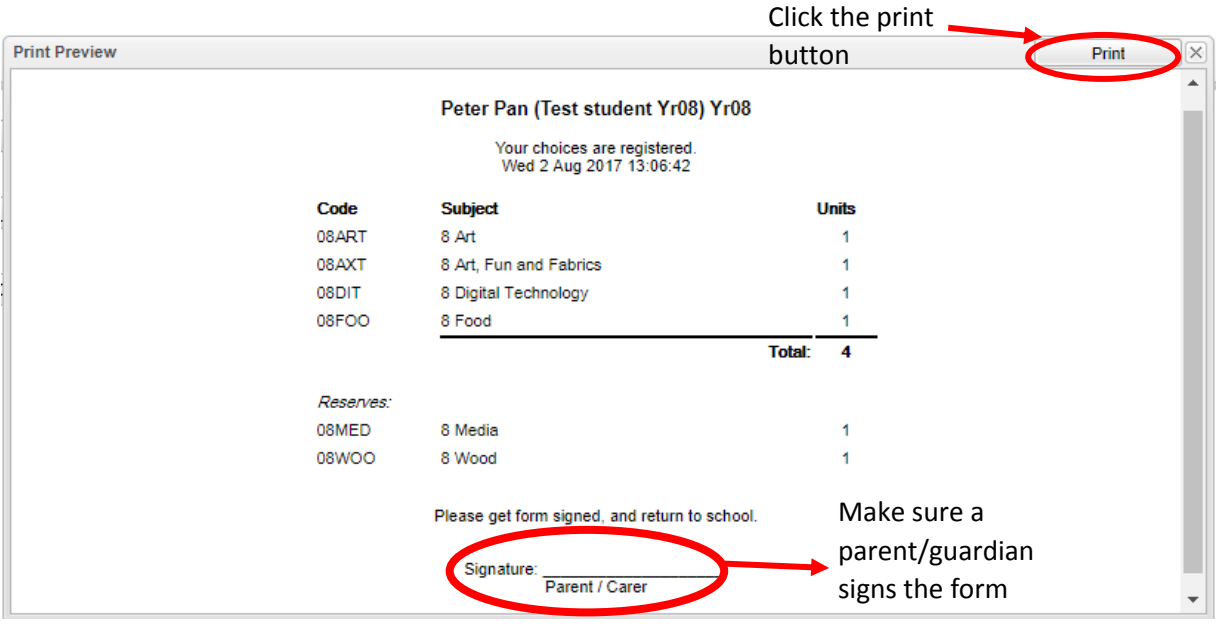

5. Click the 'x' button to close the form.

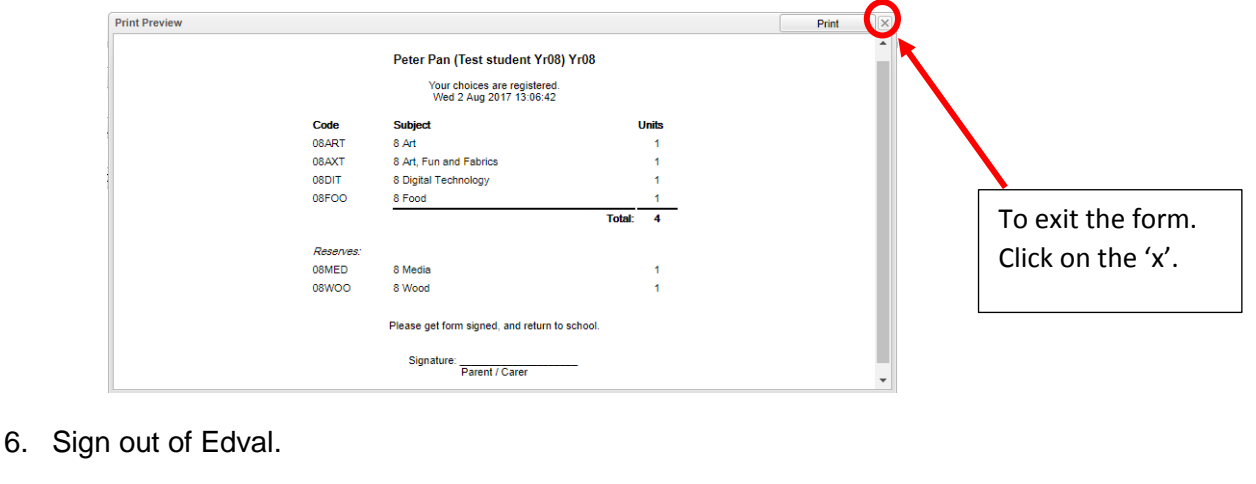

Thanks for your cooperation!

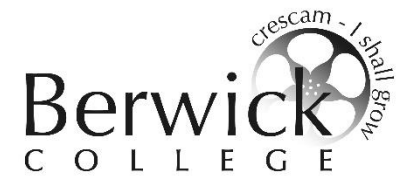

## **Instructions on how to use EDVAL Webchoices Course Selection Process – Year 8 2018**

1. Login to EDVAL using your webcode provided to you. Go to [http://web.edval.com.au](http://web.edval.com.au/) and press enter on the keyboard.

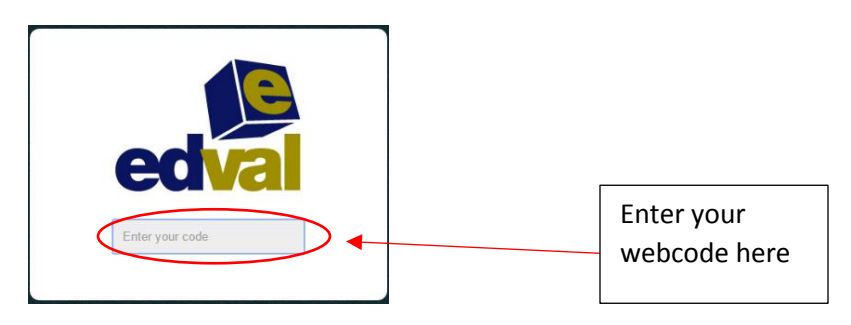

2. Now you can start selecting your subjects – **Students must choose two (2) Technology, two (2) The Arts.** Students cannot select the same elective more than once (elective courses repeat each semester and may only be studied once). One of the Technology units must be Digital Technology.

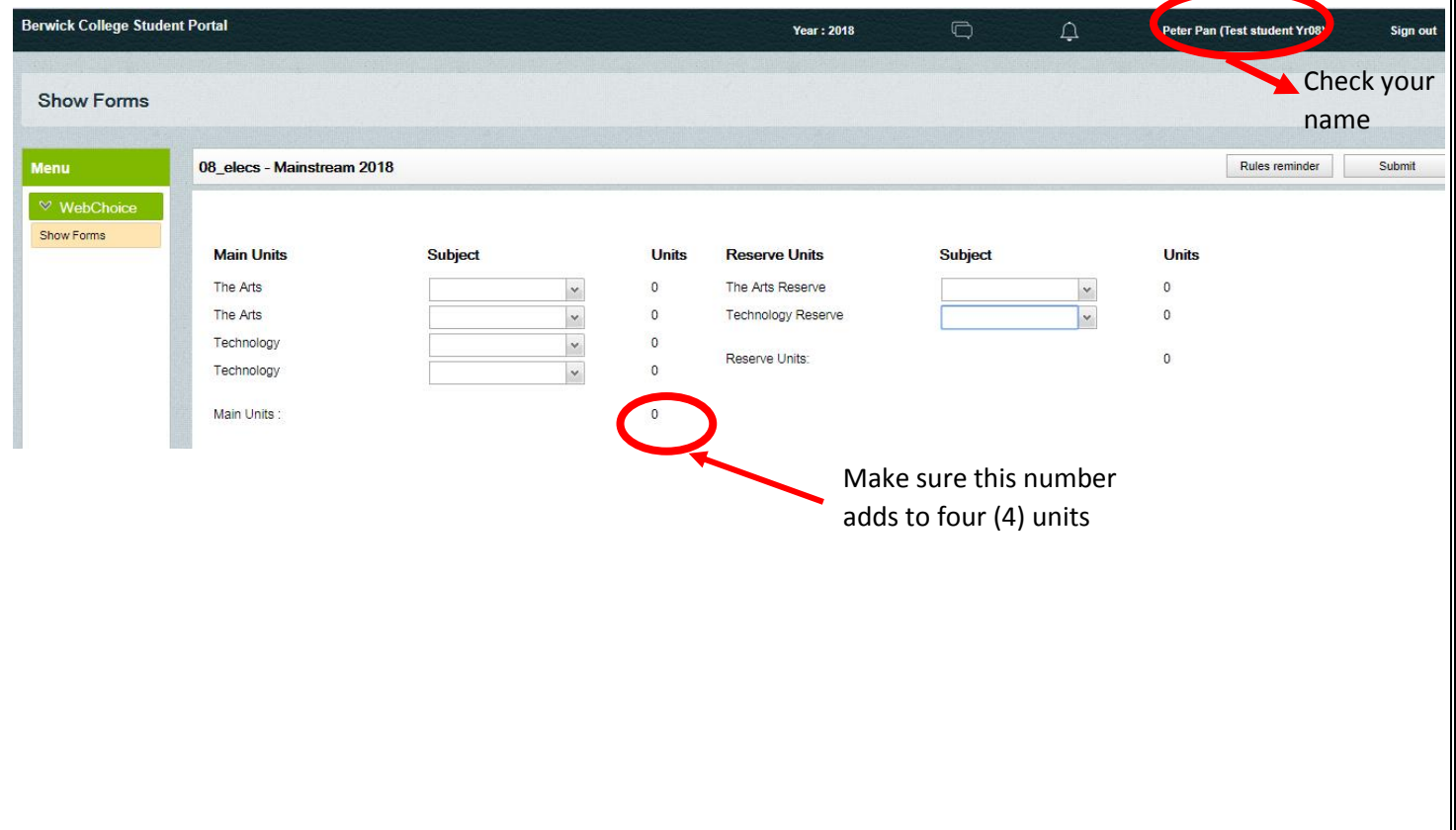

#### **Selecting Reserve Subjects:**

Students are asked to select reserve subjects. This is in case you are not placed in the subjects chosen due to timetable constraints, class sizes, teacher availability, student numbers, etc.

#### Select **one (1) THE ARTS RESERVE, and One (1) TECHNOLOGY RESERVE** subject for 2018.

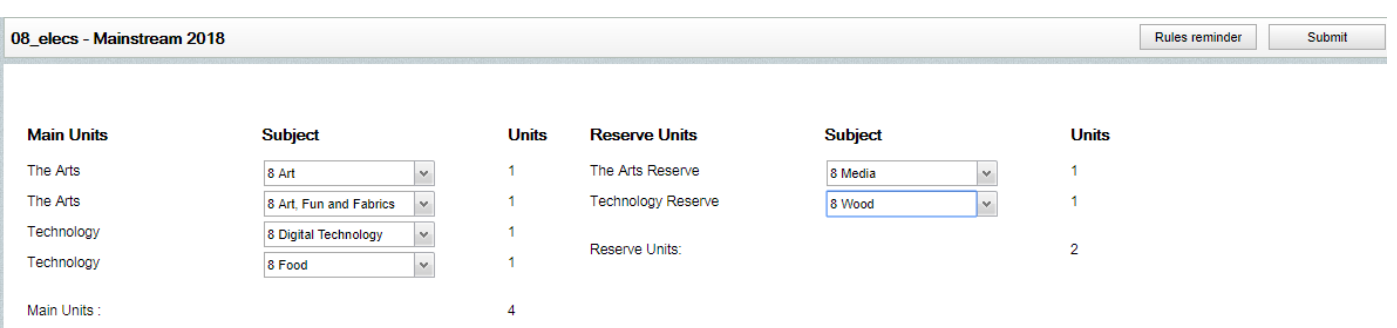

#### **SELECTING BASKETBALL OR DANCE ACADEMY**

If you were in the Basketball or Dance Academy in 2017 your selections will appear differently (see below screenshot).

These electives are "year-long" subjects and will count as two (2) out of the four (4) unit choices.

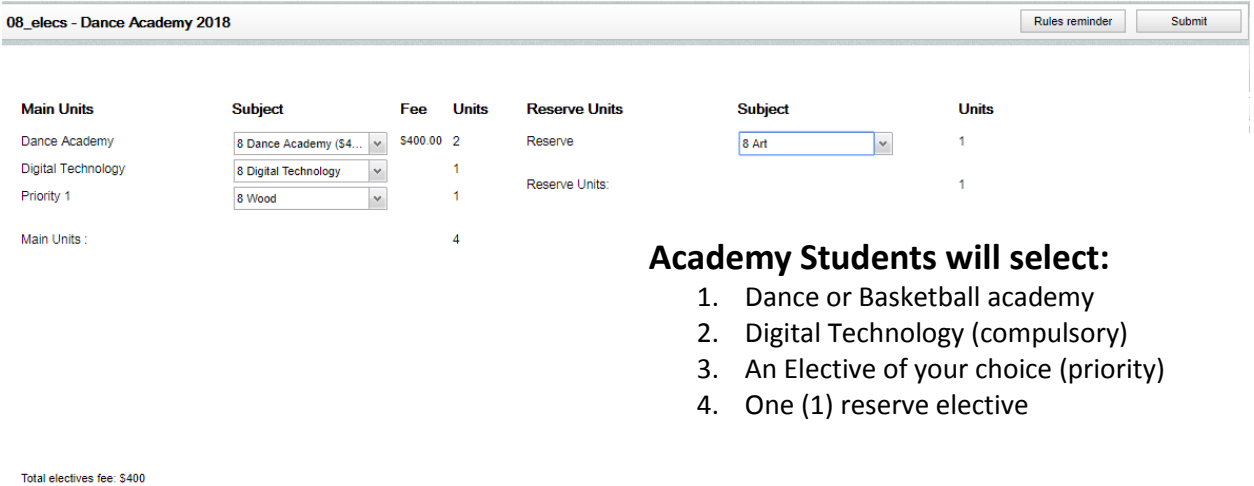

Click on "**Submit"** when happy with your subject selection. If all selections are correct a message box will appear. Select OK.

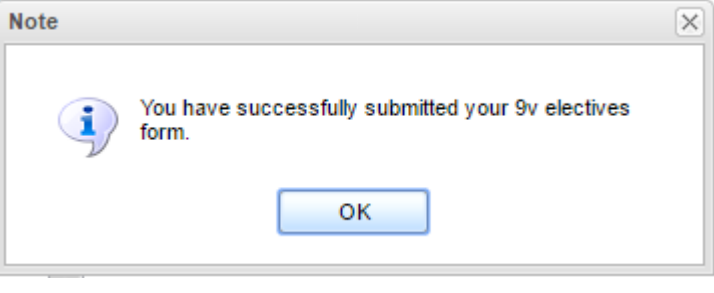

3. If an error occurs, a message box will appear on the screen, click the 'x' to fix the error and click the submit button again.

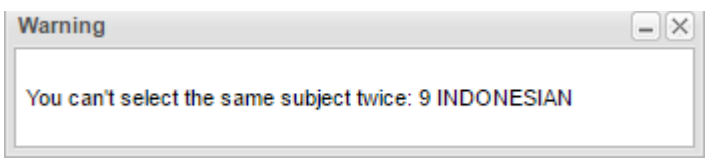

4. The following form will be displayed, this is the form that need to be PRINTED and SIGNED by a Parent/Guardian and **returned to the labelled box in the General Office**  by FRIDAY AUGUST 11<sup>th</sup>. Receipt of this signed form is essential for selections to be processed. If students cannot print the form at home they can log back in at school to print the form in their own time and then get it signed. **NO hand written notes will be accepted.**

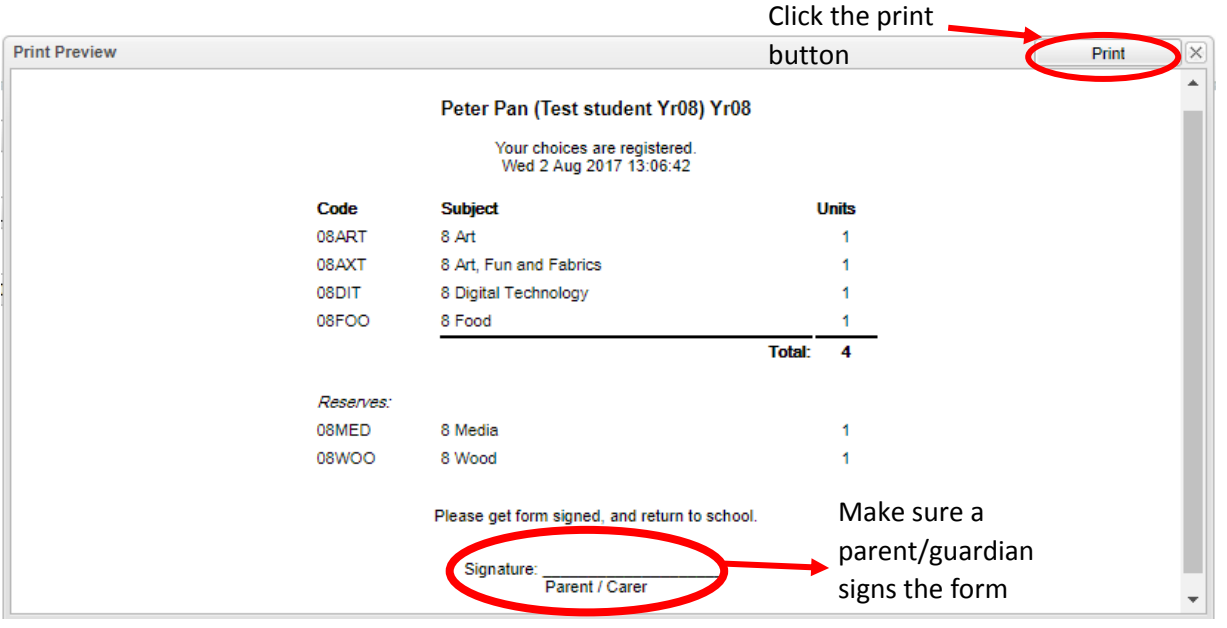

5. Click the 'x' button to close the form.

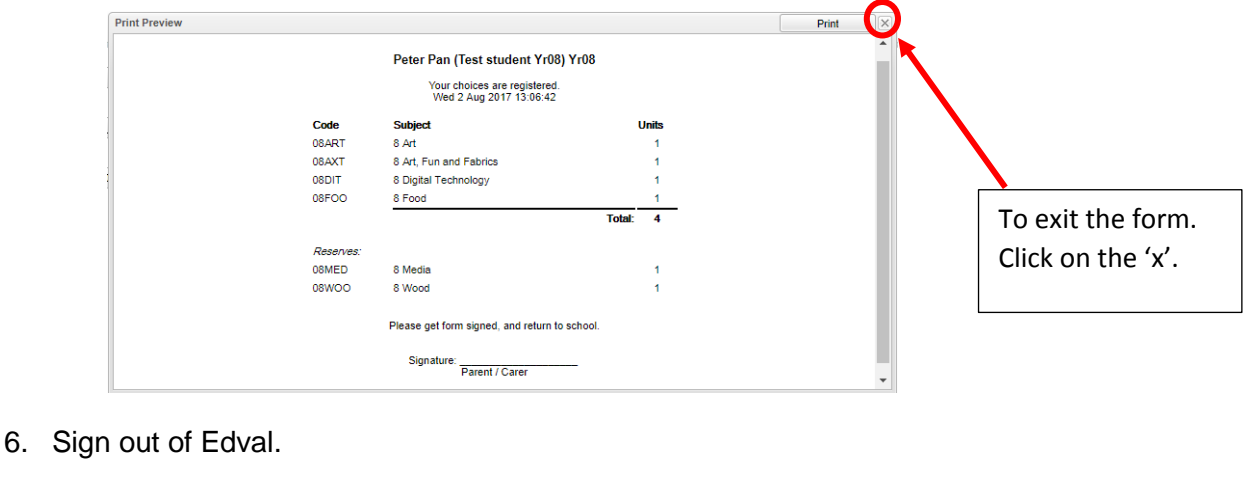

Thanks for your cooperation!

# **Berwick College**

#### Excellence in Learning Orderly Personal Learning Growth Environment Positive athways **Relationships** Persona Achieve

# **Improving the Learning**

# **Checklist**

- I have read through all of the subject descriptions in the junior curriculum guide.
- I completed all the steps of the selection process online.
- I have printed the summary page of my selections, and read through it to ensure that it is correct.
- My parents/guardian is aware of the Unit Charges of the subjects I have selected.
- My parents/guardian have signed the subject selection summary form
- I have returned my signed summary sheet to the main office by Friday 11<sup>th</sup> August